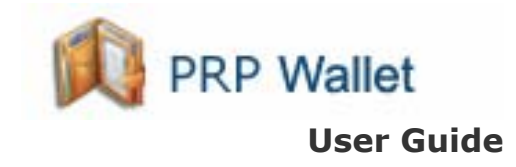

- Version 1.08 for Windows Mobile Standard Smartphone (No Touch Screen)

# **Pocket Personal Resource Planning**

 **www.softonhand.com - www.pocketprp.com** 

**Copyrights Softonhand.com. All rights Reserved.**

For Installation information & Sales/Support contacts refer the Read Me file.

## **Contents**

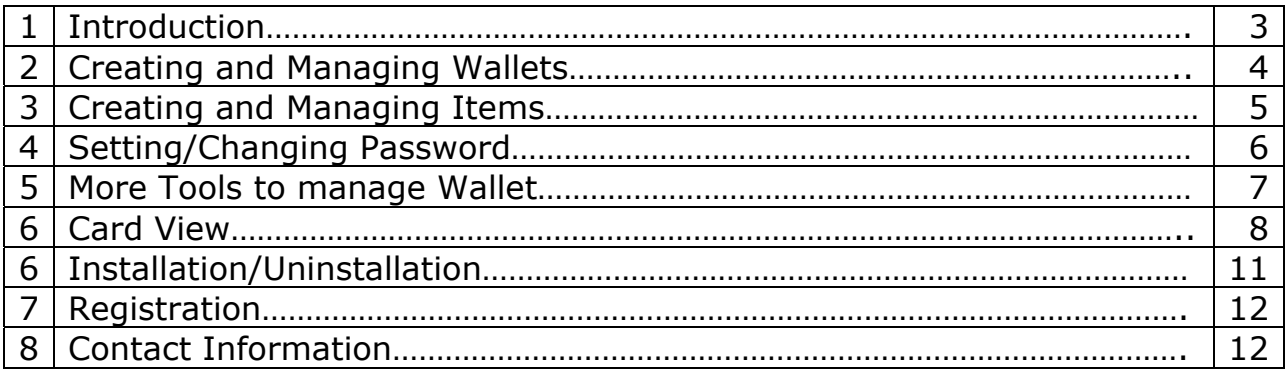

# **1 Introduction**

Carry all your vital information with this **Secure, Safe, Convenient & Powerful** personal information management solution. Store passwords, PINs, bank account, credit cards, email usernames, group IDs, membership IDs & any other important information.

Wallet is a secure Personal information Manager. It manages all your personal information By default sample wallets will be displayed.

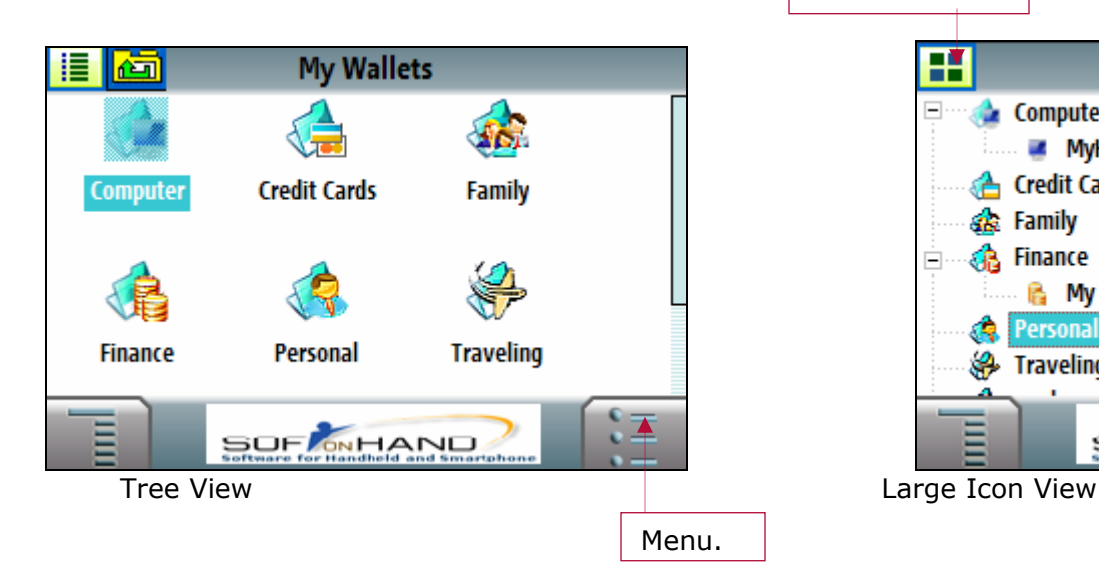

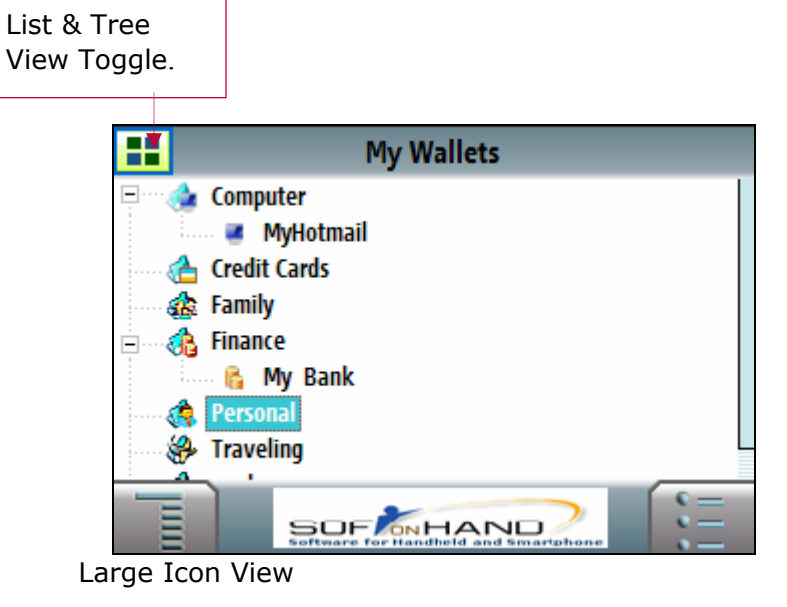

# **2. Creating & Managing a Wallet**

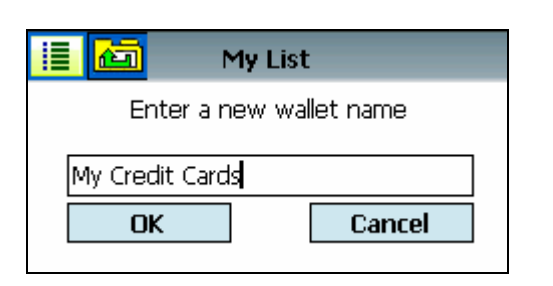

**X** Cancel - New Item **B** New Wallet Rename <sup>EL</sup> Delete **Duplicate**  $\varnothing$  Note Set Password You can create Wallets to store personal information like your credit card details, your email ids and passwords, PINs etc.

- $\triangleright$  You can create a new wallet by selecting New Wallet from the Menu.
- $\triangleright$  Enter a new Wallet Name.
- ¾ To **rename** a Wallet, select the folder and select "Rename" option from the Menu. Enter a new name and click on ok.
- ¾ To **delete** a Wallet, select "Delete" option from the menu and click on ok.

## **3. Creating & Managing Items**

After creating the Wallet you can start by creating different lists from the sample categories such as Credit cards, Finance, Computer etc. After creating a Wallet you can store information such as credit card information, Email account information etc. in list form.

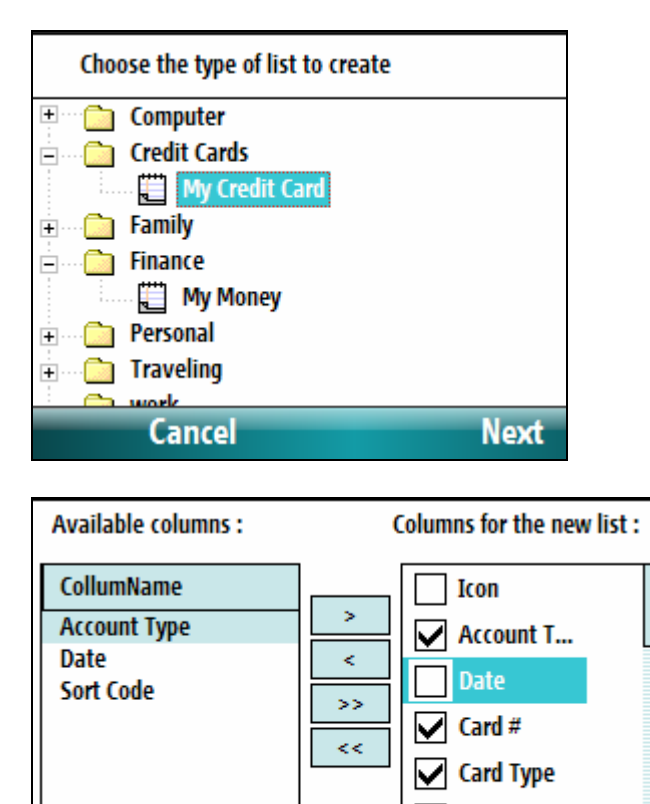

To create a new item

- $\triangleright$  Select the "New Item" option from the Menu.
- $\triangleright$  Select type of List to be added for instance in the screenshot My Credit Card is the type of list under Credit Card.
- $\triangleright$  A List of columns is available by default. You can add new columns to the list or remove the unwanted.
- $\triangleright$  Check the Primary column which will be used to sort the table. For example the primary column of a Credit Card list will be the Card# (Number).

### **Adding new records to the List**

Cancel

After creating a list start creating records for the list.

 $|$  Expires ⊤ ma

**Next** 

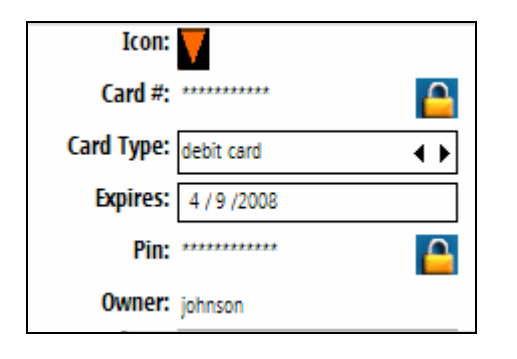

- $\triangleright$  To add a new record select New Record from the menu.
- $\triangleright$  Enter all the information.
- $\triangleright$  You can also edit the values in the list i.e in this case values for the Card type, by selecting 'Edit Values' from the list.
- $\triangleright$  To Copy/Paste a value use the cut, copy/paste function from Menu.

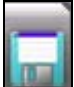

 $\triangleright$  Tap on 'Save' save button to save the record and exit the item edit view.

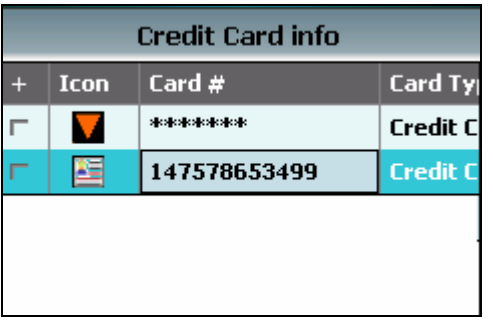

 You can view the encrypted value directly without going to the item edit view by selecting the encrypted value. You can go to the Card View directly by Clicking on the icon.

# **4. Setting/Changing Password**

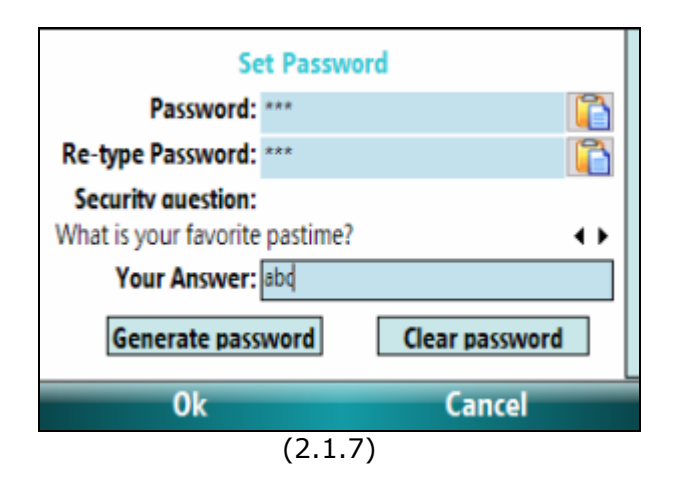

 You can assign password to a particular List by selecting the List & then selecting Set/Change password from the Module Menu. After setting a password, a password request screen will pop up every time you try to access the list.

Set / Change Password.

- $\triangleright$  You can Set/Change password for the itinerary list by selecting Set Password/Change Password from the Menu.
- $\triangleright$  With the Generate password option you can generate random passwords.
- $\triangleright$  To remove password of a particular itinerary list select 'Clear Password'

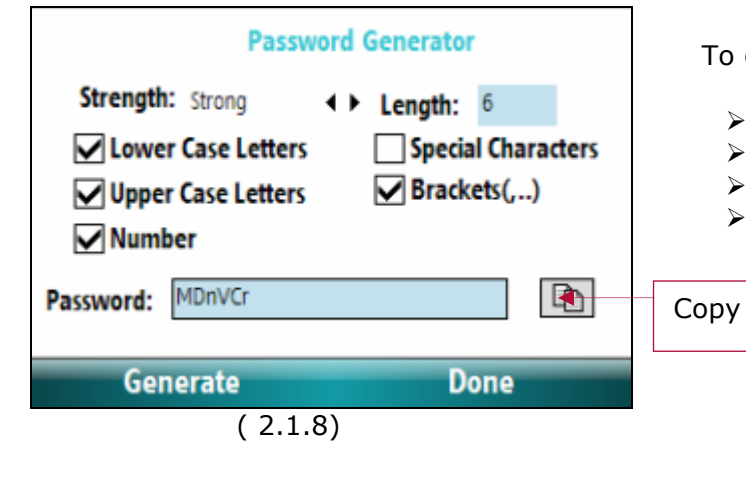

To generate a password:-

- $\triangleright$  Set your criteria for the password as shown in the screenshot.
- ¾ Click on 'Generate'.
- ¾ Copy the Generated password or 'Generate' a new one.
- $\triangleright$  Paste the password for the List as shown in Image (2.1.7)

## **5. More Tools to Manage Wallets**

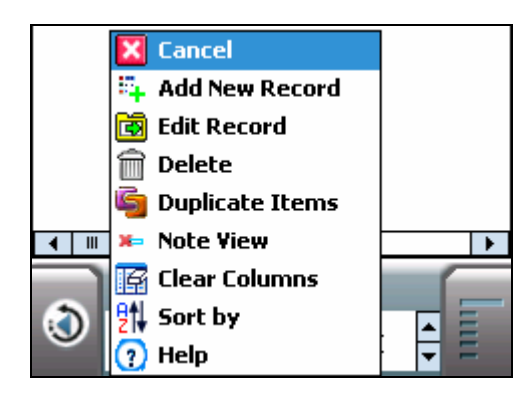

**Shopping List** All expenses are to be paid from the Citi

- ¾ **To Duplicate** a record, select the item to be duplicated from the list and then select "Duplicate Items" from the Menu.
- ¾ To **rename** an Wallet, select "Rename" from the Menu.
- ¾ Delete a record by clicking on "Delete" from the Menu.

¾ You can **add/Edit note to the list** and view the note by selecting "Note View" from the Menu.

### **Sort by**

bank debit card

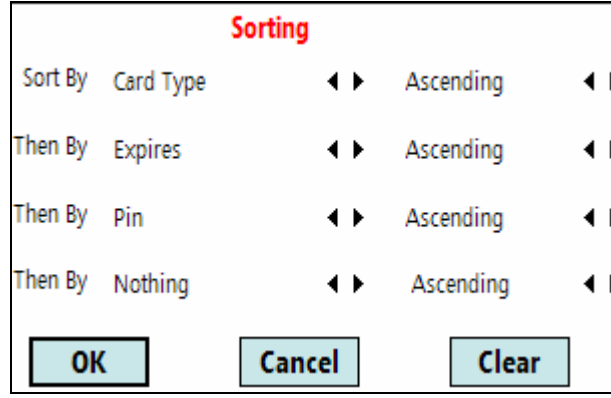

You can sort records by their columns in ascending/descending order.

#### **Change icon**

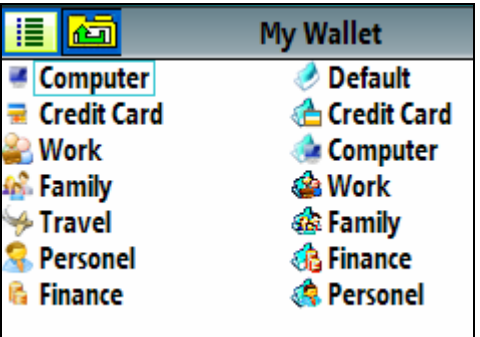

To change icon select the list or Wallet for which you want to change the icon and select "change icon" from the Menu. Choose from the list of icons displayed.

### **Clear columns**

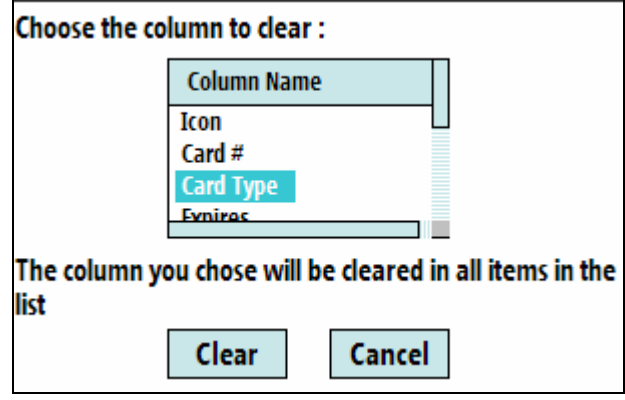

Select the columns & then tap on 'Clear' button to clear the values in those columns. This is useful when you want to reuse the same Itinerary list.

## **6. Card View**

Information is displayed on a Card View which is customizable according to the type of card. A list of Card Templates is available which can be selected at the time of adding an Item into the wallet.

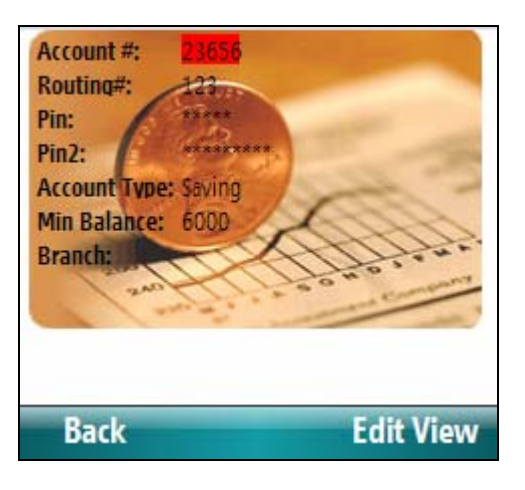

To View a record in card view, select Card View from the menu or click on the record.

Select a card from the folder view. Additional information is displayed below the card in case there are more number of columns than what can be present on the Card View.

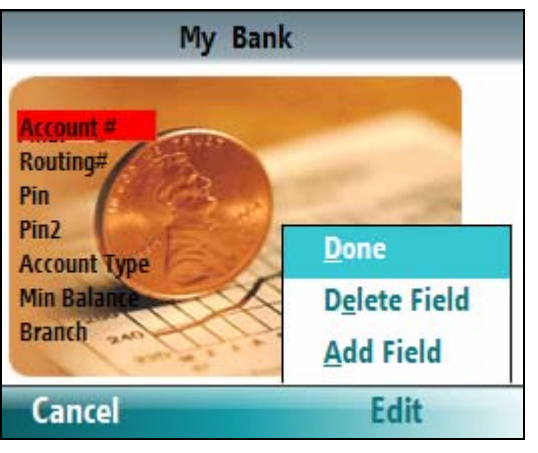

### **Edit Card View**

 $\triangleright$  Add a new field selecting "Add Field" from the context menu. Select the field from the list and Click on "Done".

### **7. Installation/Uninstallation**

#### **Requirements:**

¾ You need to have MS ActiveSync Software/Windows Mobile Device Center 6.1 on your desktop PC and make sure your device is connecting with Desktop PC.

#### ¾ **.Net Framework**

To install the .net framework, check the NetCF option while installing the program, selected by default.

Alternately you can download & install the .Net Framework from the following links in case the system prompts for missing runtime files.

### - **Standard (Smartphone) (.Net Compact Framework)**

http://www.microsoft.com/downloads/details.aspx?familyid=9655156b-356b-4a2c-857c-e62f50ae9a55&displaylang=en

#### - **Desktop (.Net Framework)**

http://www.microsoft.com/downloads/details.aspx?FamilyID=0856eacb-4362-4b0d-8edd-aab15c5e04f5&displaylang=en

#### **Steps to Install PRPWallet.**

- ¾ You need to have MS ActiveSync Software or Windows Mobile Device Center 6.1 on your device and make sure your device is connecting with Desktop PC.
- ¾ Run **PRPWalletSP.exe** and follow instructions.
- ¾ When finished, go to Start Menu>>Program, here you will see the Icon of PRPWallet.

#### **Steps to Uninstall PRPWallet program.**

To remove the product from your device:

- ¾ Go to **Start menu** >> **Settings.**
- ¾ Select **Remove Programs.**
- $\triangleright$  Select PRPWallet from the list.
- ¾ Click on **"Done"** to confirm removing.

## **8. Registration**

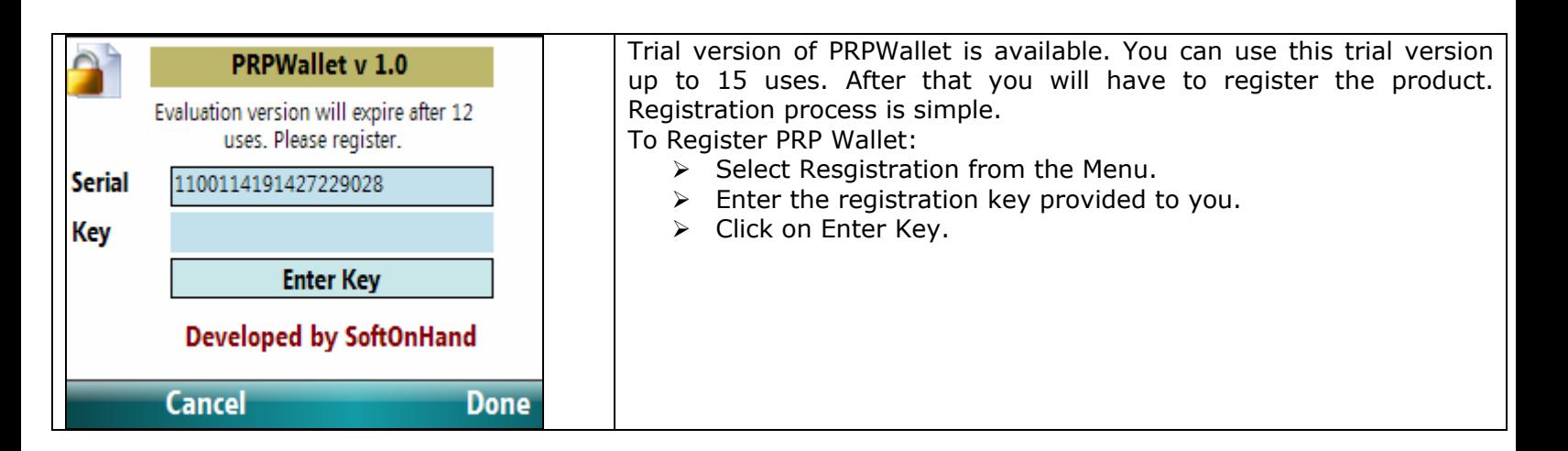

# **9 Contact Info**

### **Technical Support**

For technical support, email us at support@softonhand.com.

### **General Information**

For general information contact us at info@softonhand.com.

#### **Sales Information**

For assistance regarding sales email us at sales@softonhand.com

**Copyrights Softonhand.com. All rights Reserved.**